# Zoom

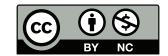

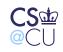

Steven M. Bellovin \_\_ March 11, 2020 \_\_ 1

## Zoom

- A conferencing system
- It runs on iOS, Android, MacOS, Windows, and Linux, and on Chromebooks
- You can download a client from https://zoom.us/download#client\_4meeting or just click on the Zoom URL you've received
- I've used it for classes, meetings, and to take classes
- It works pretty well, but there are a few things to know...

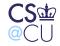

#### **Features**

Name Please enter your full name, so that I can see whom I'm calling on
Microphone Keep it muted unless you're asking or answering a question
Camera You can enable it (and I'd like you to), but you don't have to
Share screen DO NOT USE!. That's for me to use for my slides!
Chat Send messages to everyone or to one person in particular
Raise Hand Shows a flag in the "Participants" page
Record Do not use—the class recordings will all be available via Courseworks

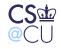

# **Asking Questions**

- Use the "Raise Hand" function-I should notice that
- Use the "Chat" function. Send to "Everyone", not just me—I'll be on on two screens, and may not notice a chat sent to the screen I'm using for slides

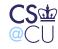

## **Answering Questions**

- As you know, I tend to ask questions of the class
- If you wish to answer, unmute your mic—I'll see that on the "Participants" panel and call on you
- When you're done answering, mute your mic again

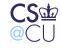

#### **Low Bandwidth Environments**

- If your bandwidth isn't good, try turning off video
- If that doesn't help enough, download my slides and dial in instead

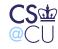

## **User Interfaces**

- Different platforms (of course) have different user interfaces
- In fact, features differ

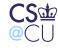

Steven M. Bellovin \_\_ March 11, 2020 \_\_\_ 7

#### MacOS

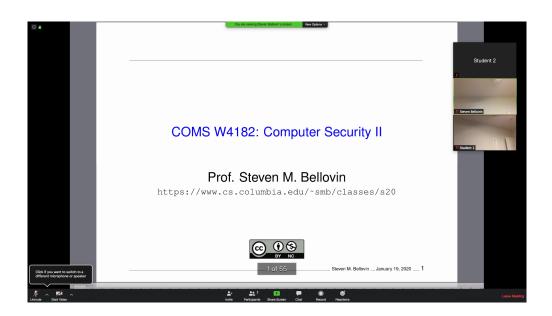

To raise your hand, click on "Participants". There's a "Chat" button, too.

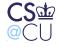

#### Windows

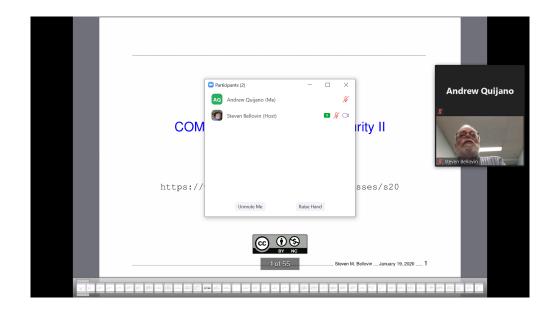

Similar to MacOS. To raise your hand, click on "Participants". There's a "Chat" button, too.

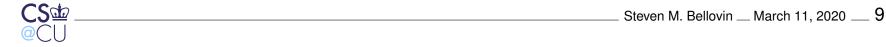

#### Ubuntu

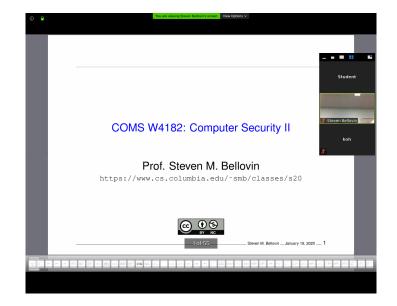

Also similar to MacOS. To raise your hand, click on "Participants". There's a "Chat" button, too.

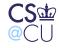

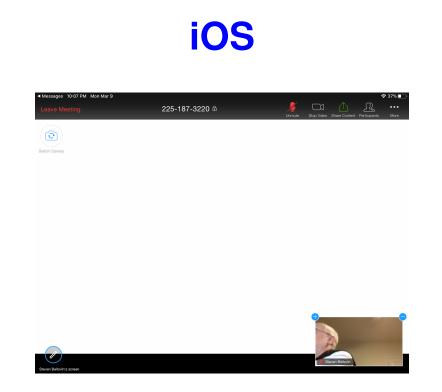

To see menu items, tap the screen. You can use "Meeting Settings" to have that the menu items permanently present. The " $\ominus$ " can be used to turn off video of the speaker.

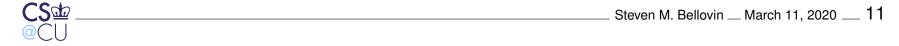

#### Android

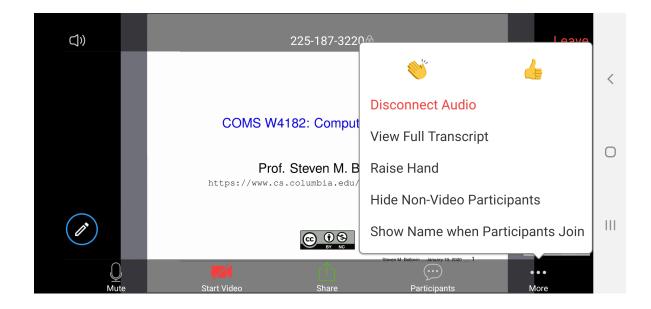

Similar to iOS—tap the screen for menu items; use "More" for "Raise hand". Use "Participants" to get to the "Chat" menu

Steven M. Bellovin \_\_ March 11, 2020 \_\_ 12

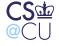

## **Scribbling on the Screen**

- At times, you may see a pencil icon in the lower left
- That will let you draw on the screen
- Please do not do that unless I ask you to!
- (I may ask if I'm asking the class a question, or if you need to point to something)
- (I'll try to keep that disabled unless it's needed...

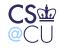

# Hints

- Join the class Zoom session a few minutes early, so that you can play with your settings
- Always mute your mic when not using it
- I find that using the mic works better if you use earphones/earbuds
- When you're done asking or answering a question, mute your mic again
- If you're on video, remember that, and don't do things you'd be embarrassed to do publicly. (Once, someone changed her top during class.)
- Feel free to use chat

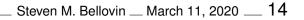

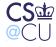